# **VMWAre® LEARNING**

# VMware Learning Platform

Ein Leitfaden für Studenten v2.0

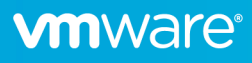

# Inhaltsverzeichnis

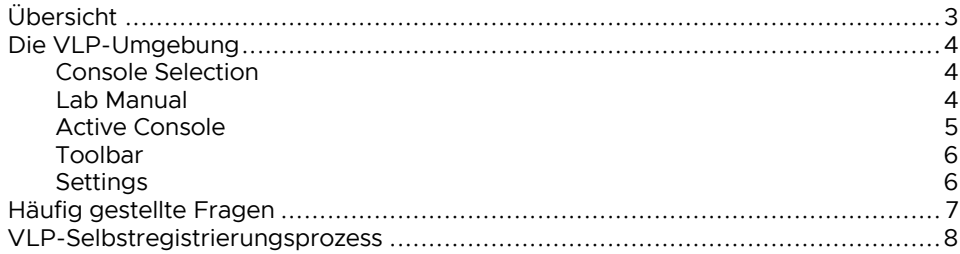

## **vmware**<sup>®</sup>

### Übersicht

Die VMware Learning Platform (VLP) ist eine moderne Plattform, die eine umfassende Umgebung für die Lernenden bietet, um Laboraktivitäten über einen modernen HTML5- Browser durchzuführen.

Dieses Dokument enthält weitere Details zu diesen Funktionen.

# Die VLP-Umgebung

VLP bietet eine umfassende Umgebung für Laborübungen.

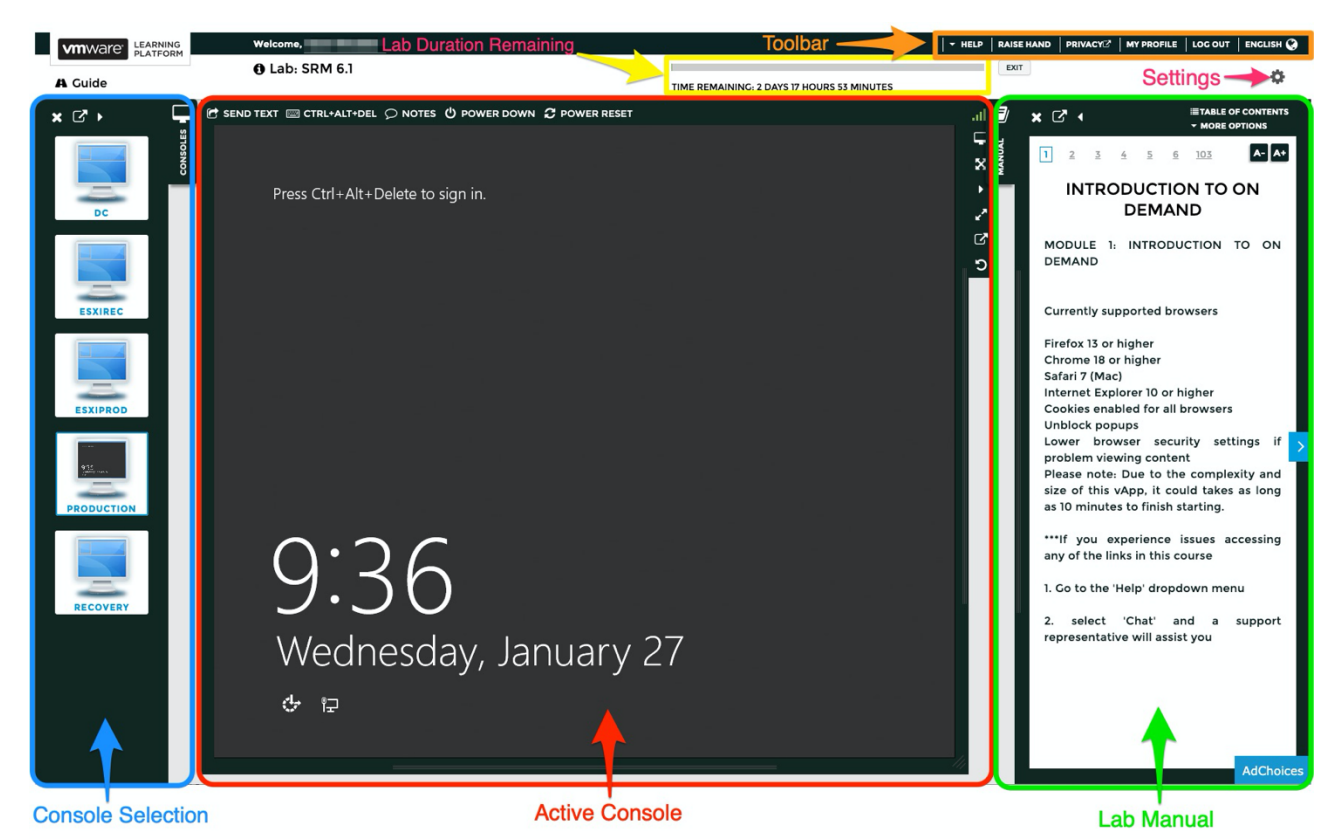

### Console Selection

Ermöglicht den Wechsel zwischen den Konsolen der verschiedenen VMs in Ihrer Lab-Umgebung.

### Lab Manual

Hier werden die Übungsanweisungen angezeigt. Text aus dem Handbuch kann auf die Konsole gezogen und abgelegt werden, um komplexe Befehle oder Kennwörter in der VM-Konsole einzugeben.

perform the lab exercises.

1. Log in to the Production console as vclass\administrator with the password VMware1!.

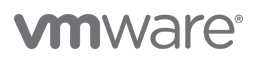

### Active Console

Innerhalb einer VM-Konsole gibt es verschiedene Steuerelemente auf VM-Ebene.

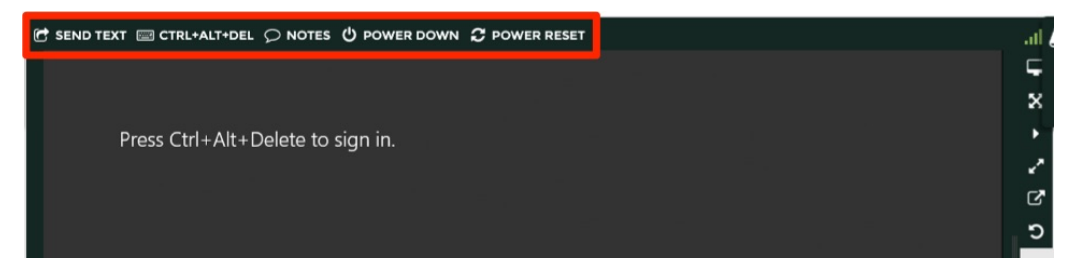

- Send Text: Zeigt das Fenster "Text an Konsole" senden an. Sie können Text aus Ihrem Laborhandbuch kopieren und einfügen oder neuen Text in das Fenster eingeben. Wenn Sie auf "Text Senden!" klicken, sendet VLP den eingegebenen Text an die Lab-Konsole. Der Text wird an der Zeigerposition in der Konsole angezeigt.
- CTRL+ALT+DEL: Sendet die CTRL+ALT+DEL Tastenkombination zum virtuellen Computer. Das Ergebnis des Sendens der Tastenkombination ist betriebssystemabhängig.
- Notes: Zeigt Metadaten zur Übungseinheit.
- Power Down: Schaltet die VM aus.
- Power Reset: Neustarts der VM so, als ob die Reset-Taste auf der physischen Hardware ausgewählt worden wäre. Es ist unabhängig von den Energieoptionen.

Das Konsolenfenster selbst kann über separate Steuerelemente konfiguriert werden:

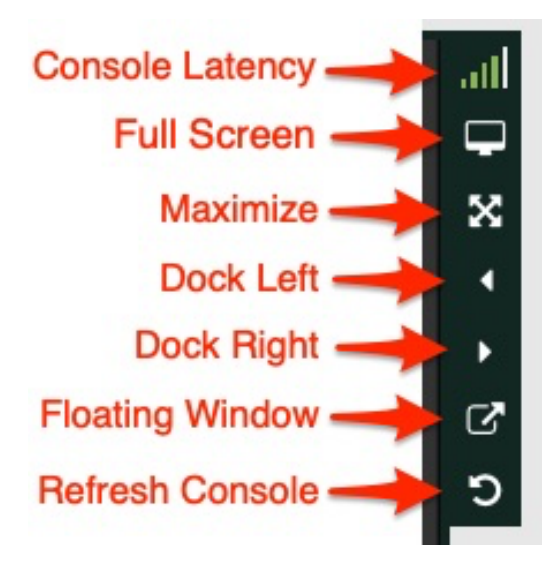

- •Console Latency: Zeigt ein Balkendiagrammsymbol an, von dem aus Sie Latenzstatistiken für die Konsolenverbindung anzeigenkönnen.
- •Full Screen: Wenn die VM-Konsole in der Mitte angedockt oder maximiert ist, ändert VLP die Größe an den im Browser verfügbaren Speicherplatz. Wenn die VM-Konsole als schwebendes Fenster verfügbar ist bzw. links oder rechts angedockt ist, können Sie die Größe der Konsole manuell ändern, indem Sie auf die Ziehpunkte am Rand des Konsolenrahmens klicken/ziehen.

HINWEIS: Wenn auf dem virtuellen Computer VMware-Tools ausgeführt werden, wird die Auflösung des Gastbetriebssystems auf die neue Konsolengröße aktualisiert. Bei nicht unterstützten Konsolen bleibt die Auflösung des Gastbetriebssystems unverändert, die Konsole wird jedoch auf den Browser skaliert.

- Maximise: Maximieren Sie die Konsole auf die volle Browserfenstergröße.
- Dock Left: Docken Sie die Konsole an der linken Seite des Browserfensters an.
- Dock Right: Docken Sie die Konsole an der rechten Seite des Browserfensters an.
- Floating Window: Wechseln Zwischen einem nicht verankertem Fenster (Standard) oder angedockt.
- Refresh Console: Stellen Sie Ihre Konsolenverbindung wieder her. Hinweis: Diese Option aktualisiert den Bildschirm nicht. Verwenden Sie diese Option nur, wenn die Konsole gesperrt wird oder die Verbindung fällt.

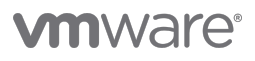

### Toolbar

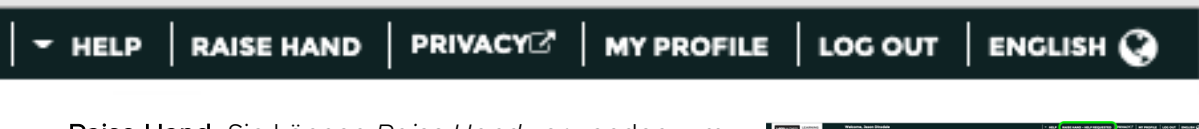

• Raise Hand: Sie können *Raise Hand* verwenden, um anzugeben, dass Sie Unterstützung von einem Kursleiter benötigen. Dadurch wird ein roter Rahmen um Ihr Browserfenster gesetzt, um diesen Status anzuzeigen.

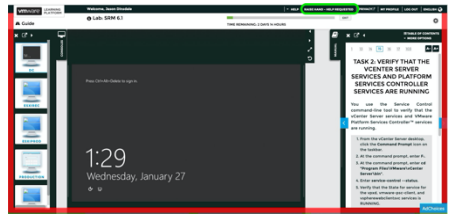

- My Profile: Wird verwendet, um Ihre VLP-Profilinformationen zu konfigurieren, wenn Sie.
- English: Englisch ist die Standardsprache für die VLP-Schnittstelle. Dies kann hier vorübergehend in alternative Sprachen oder dauerhaft im Abschnitt My Profile geändert werden.

#### **Settings**

- Keyboard Layout: Englisch ist die Standardsprache für die VLP-Schnittstelle. Dies kann hier vorübergehend in alternative Sprachen oder dauerhaft im Abschnitt My Profile geändert werden.
- Intercept Paste: Fangen Sie die Tastenkombinationen zum Einfügen ab, und senden Sie den von Ihrem Browser (oder an anderer Stelle) kopierten Text an die Konsole. Diese Option kann die eigenen Kopier- und Einfügebefehle der Konsole beeinträchtigen.
- Remap Apple Key: Für Mac Benutzer.
- Manual Shortcuts: Wenn diese Option aktiviert ist, können Sie die Seite im Handbuch mit Strg-Tastenkombinationen ändern, auch wenn die Konsole den Fokus hat. Im Zahnradmenü finden Sie Tastenkombinationen für Ihre Umgebung.
- Fix non-ANSI US keyboard layouts: Ändern Sie die Zuordnung der Tasten, die auf Die Tastatur gedrückt werden, um US-ANSI-Tastencodeäquivalente an die Konsole zu senden. Wenn Sie eine Tastatur anicht in den USA verwenden oder die Tastatur eine Nicht-US-Sprache in Ihrem Betriebssystem festlegen, kann die Aktivierung dieser Option helfen, die richtigen Tasten an die Konsole zu senden.

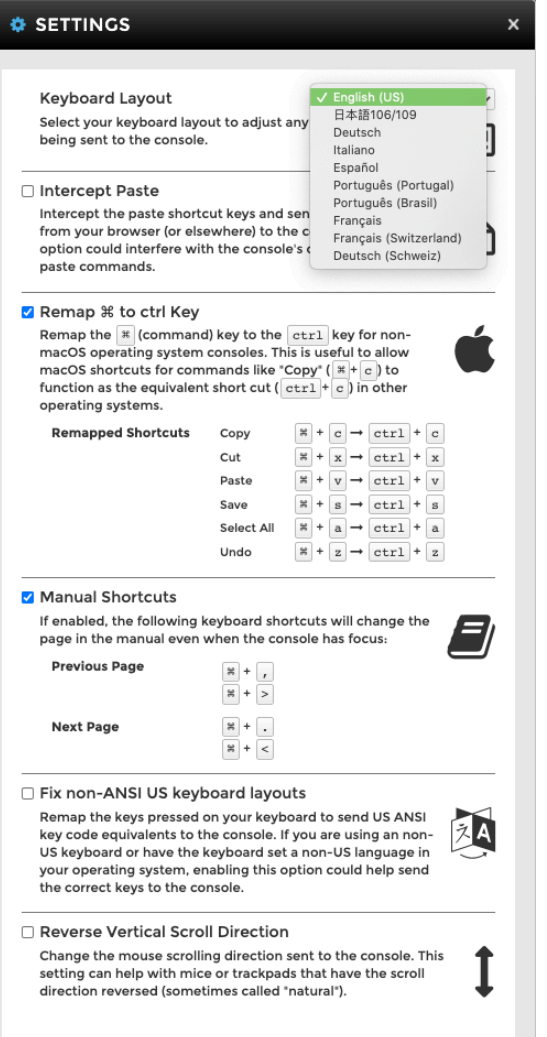

• Reverse Vertical Scroll Direction: Ändern Sie die an die Konsole gesendete Scrollrichtung der Maus. Diese Einstellung kann bei Mäusen oder Trackpads helfen, bei denen die Scrollrichtung umgekehrt ist (manchmal auch als "natürlich" bezeichnet).

# **vm**ware<sup>®</sup>

# Häufig gestellte Fragen

Welche URL verwende ich für den Zugriff auf VLP?

#### https://www.vmwarelearningplatform.com/eduilt/catalogs/enrollments

#### Was sind die technischen Voraussetzungen für VLP?

Eine Internetverbindung und ein moderner HTML5-fähiger Browser.

- Internet Explorer 10 oder später
- Firefox version 13 oder später
- Chrome version 18 oder später

Was passiert, wenn ich mich hinter einer Unternehmensfirewall/proxy befinde?

Sie müssen in der Lage sein, die folgenden VLP-Server an den Port-80- und 443-Servern aufzulösen bzw. zu erreichen:

- www.vmwarelearningplatform.com
- content.vmwarelearningplatform.com
- core.vmwarelearningplatform.com
- ws.learningplatform.com

Wenn Sie einen Proxy verwenden, muss er HTML5 WebSockets unterstützen, andernfalls funktioniert VLP nicht.

Gibt es spezielle Portanforderungen für den VLP-Zugriff?

Nein, VLP arbeitet nur über Port 80 und 443.

Wenn Leistungsprobleme auftreten, was kann ich tun, um das Problem zu diagnostizieren?

Latenzzahlen für Konsolensitzungen werden über die "Connection to Concole" Stärke angezeigt. Latenzzahlen sind auch farbcodiert, um Latenzbedingungen anzuzeigen.

all Connection to console Current: 188 ms 228 ms Average: High: 788 ms Low: 180 ms

Sie können auch das *VLP Bandwidth Check Tool* ausführen, um die Netzwerkleistung zu überprüfen.

#### *http://learningplatform.vmware.com/eduilt/speed-test/*

- Ergebnisse unter 300 ms werden in grün dargestellt
- Ergebnisse größer als 300 und weniger als 450 ms werden in Bernstein dargestellt
- Ergebnisse größer als 450 ms sind rot dargestellt
- Eine gute Geschwindigkeitswert sind 1,5 Mb/s oder größer.
- Ein guter Latenzwert beträgt 300 ms oder weniger.

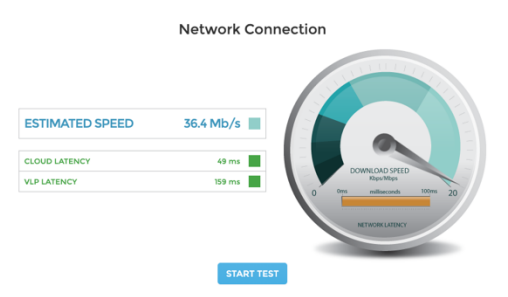

his speed test will help us evaluate any potential performance issues you are having<br>varning Platform that may be related to network bottlenecks. The test will be run twi<br>nnecting to a different server each time. It first ...... .....<br>ice,<br>en speed Recommended Scores

Orrirriericieci SCOres<br>Latency - A good latency score would be less than 300 ms; the lower the bi<br>Speed - A good speed score would be greater than 1.5Mb/s; the higher the

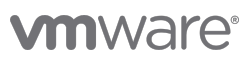

### VLP-Selbstregistrierungsprozess

Ihr Kursleiter kann Sie bitten, sich selbst bei VLP zu registrieren, um Zugang zum Labor zu erhalten, und Ihnen eine eindeutige Selbstregistrierungs-URL zur Verfügung stellen.

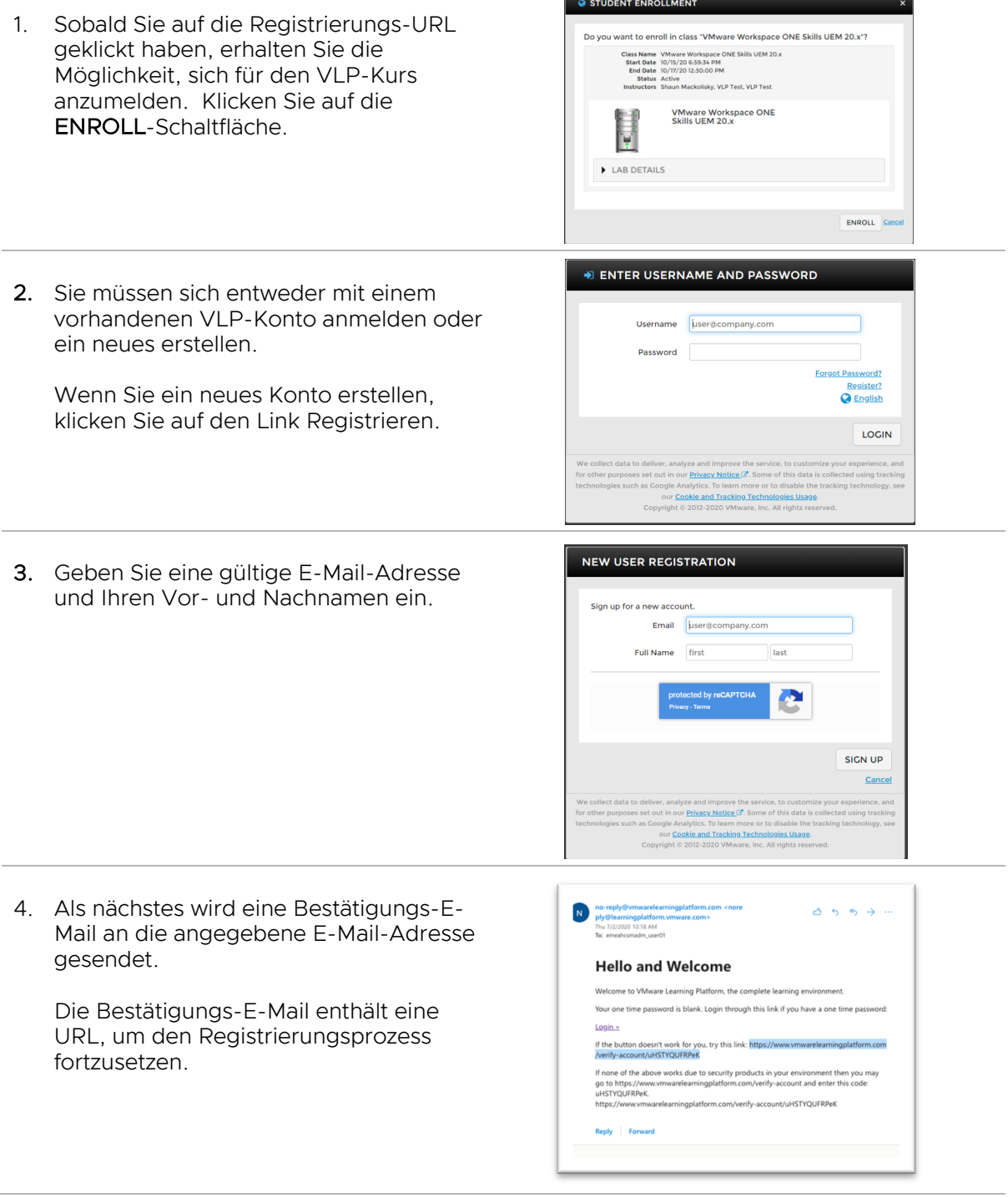

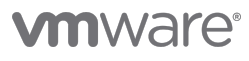

5. Wenn die URL befolgt wird, werden Sie aufgefordert, Sicherheitsinformationen einzutragen

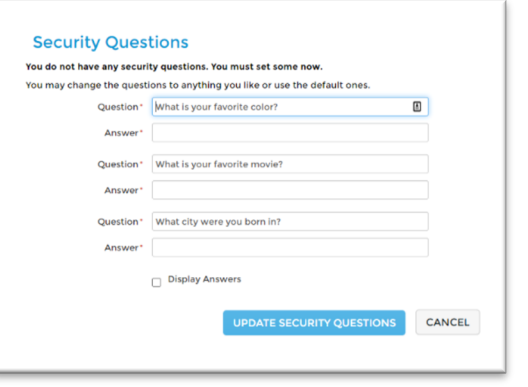

6. Sobald die Sicherheitsinformationen bereitgestellt wurden, werden Sie aufgefordert, ein neues Passwort anzugeben.

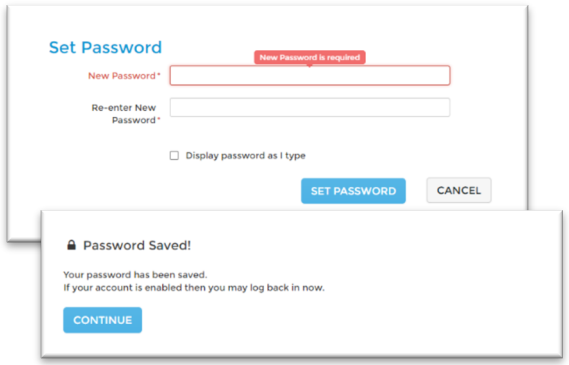

7. Sobald ein neues Passwort gesetzt wurde, sehen Sie einen Bestätigungsbildschirm und werden aufgefordert, sich anzumelden.

#### HINWEIS: Möglicherweise müssen Sie die eindeutige Selbstregistrierungs-URL neu laden, um zum Anmeldedialog zurück zu kehren.

Sobald Sie eingeloggt sind, werden Sie gefragt, ob Sie sich in der VLP-Klasse anmelden möchten; Klicken Sie auf ENROLL.

8. Nach der Einschreibung können Sie dann START THIS LAB.

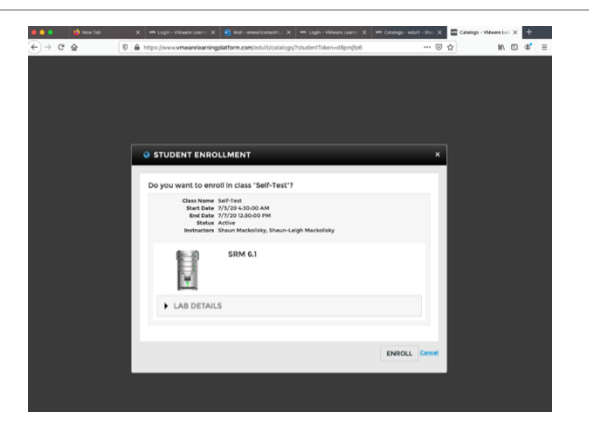

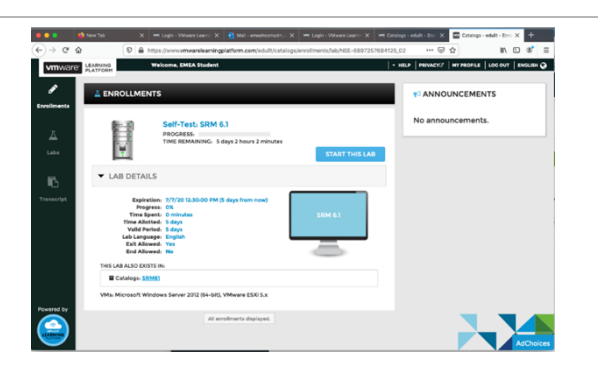

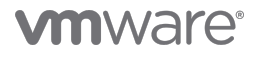

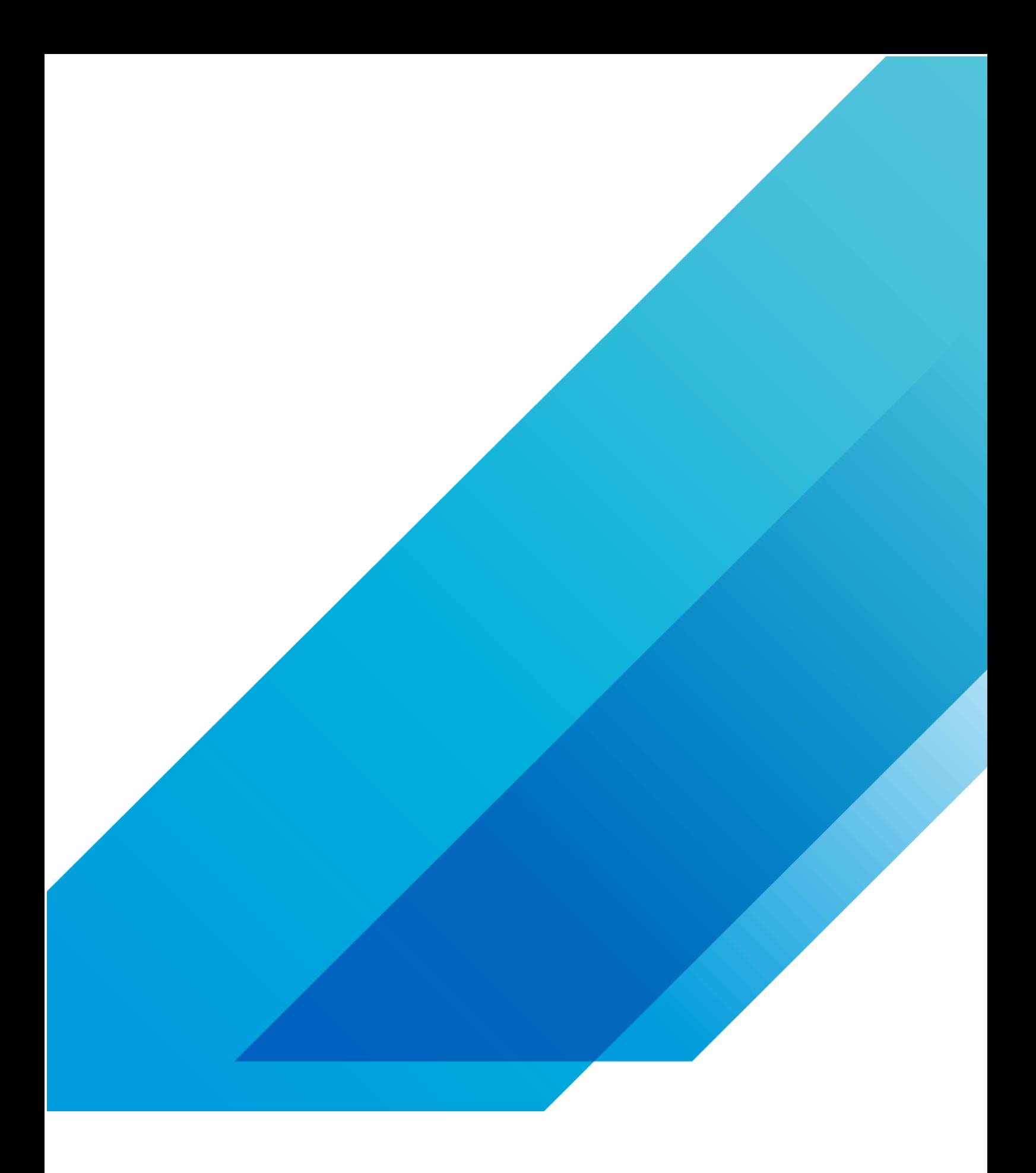

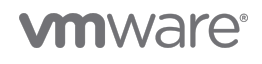

**VMware, Inc.** 3401 Hillview Avenue Palo Alto CA 94304 USA Tel 877-486-9273 Fax 650-427-5001 vmware.com <sub>Copyright</sub> © 2020 VMware, Inc.<br>All rights reserved. This product is protected by U.S. and international copyright and